## **Текстовый редактор в NeoOffice**

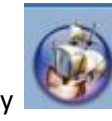

Найдите на строке **Dock** программу **NeoOffice** . Если в **Dock** нет этой программы**,** то

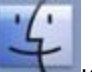

откройте в Dock **Finder** и в списке **Программы** найдите **NeoOffice** затем перетащите

мышкой в строку **Dock.**

Двойной щелчок по значку программы **NeoOffice** откроет рабочее поле для ввода текста и панели редактирования и форматирования.

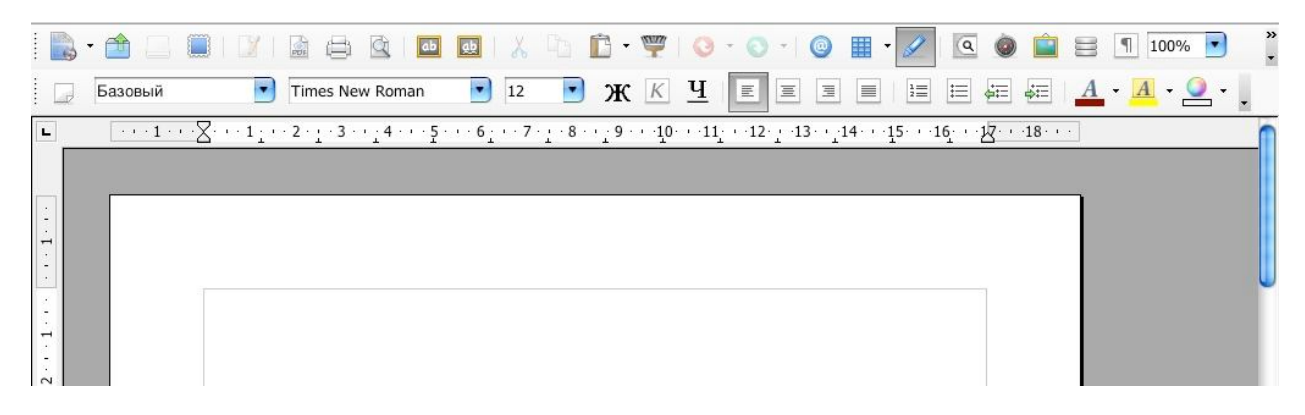

Подведите указатель мыши к значкам панели редактирования и форматирования и вы увидите выплывающую подсказку для каждого значка панели. На начальном этапе нужно уметь

## устанавливать **вертикальную высоту буквы** , её **стиль начертания** -

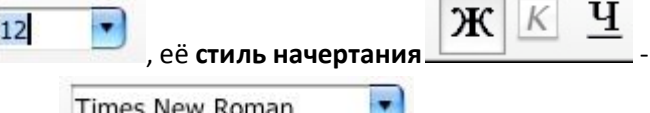

жирный, курсивный и с чертой, **гарнитуру шрифта** -это художественное оформление шрифта, выбрать из гарнитуры можно **Arial, Courier** или **Times New** 

**Roman, и <b>Прест** цвет шрифта. При нажатии на стрелку у значка, компьютер предложит окно для выбора палитры.

Для освоения клавиатуры попробуйте печатать цифры, прописные и заглавные буквы, символы, знаки препинания, знаки арифметических действий.

**Используйте инструкцию по освоению клавиатуры.**

Все, что вы напечатаете, нужно уметь сохранять. **Для этого :**

В главном меню окна **NeoOffice** открыть **Файл**, в ниспадающем окне выбрать **Сохранить как...** . Указать сохранение документа на **Рабочем столе** и дать имя документу по его теме:"**Освоение клавиатуры**", затем нажать в правом нижнем углу окна кнопку **Сохранить**. Ваша работа сохранена!

## **Желаем успехов!**